**5.3 Please do not return cups that have been removed too early or incorrectly to the device. This endangers your safe medication routine!**

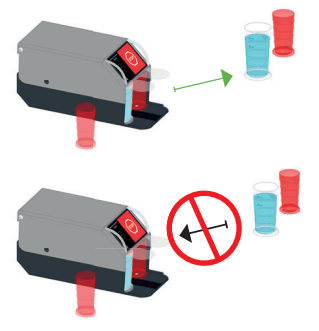

# **5.4 WARNING**

**Just like any electronic device, the TAB in TIME screen produces heat. The heat production has been tested, and is not harmful to you, the medication or the mineral water.**

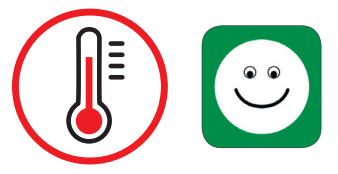

 **6.2** The controlling times you have saved appear in the "Medication time" rectangle. You can use "Edit times" to save new times.

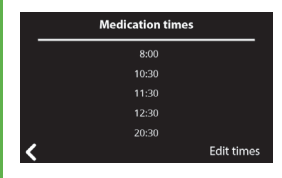

 **6.3** The data you have entered appears in the "Contacts" rectangle. You can make any desired corrections under the "Edit contacts" point.

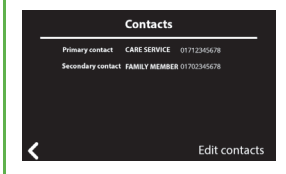

**Additional settings (colour, volume, pictograms) can be changed at any time. (For full instructions for use, see p. 39)**

**See the instructions for use on p. 42-43 for any error messages.** 

## **6. Changing the settings**

**6.1** You can touch the sprocket symbol **[6]** to access the Settings menu with the four buttons "Medication time", "Contact", "General" and "System".

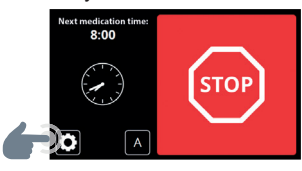

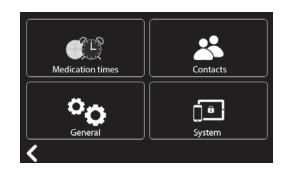

#### **Contact:**

**Akustisch/Visuelle Gesundheits-Optimierung** 

AKVIGO GmbH Am Zubringer 8 32107 Bad Salzuflen (D)

Tel.: (+49) 0 52 22 – 36 92 37 10 Fax: (+49) 0 52 22 – 36 92 37 17 info@akvigo.de **www.akvigo.de**

# **QUICK REFERENCE GUIDE**

TAB*in*TIME Medication Management System

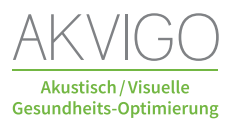

## **1. Start-up and setting your data**

#### **1.1** The start screen appears: "Welcome to TAB*in*TIME"

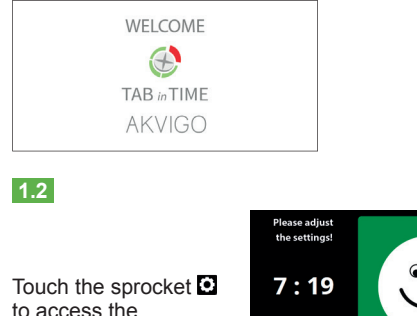

settings.

 **1.3** The **"Set time"** screen appears. Use the arrow keys (left hours / right minutes) to set the current time.

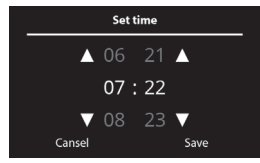

Save your settings by pressing the Save key.

 $\overline{A}$ 

**1.4** Then the input field "Patient name" will appear. Please enter your name using the keyboard in the bottom part of the screen.

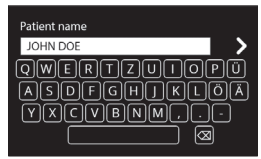

Save by pressing the  $\blacktriangleright$ arrow key.

**1.5** Then the input field "Primary contact name" will appear. Always use the keyboard to enter your outpatient care service as your main contact, if you have one.

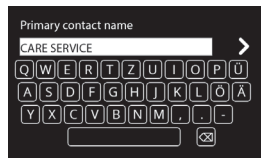

Save by pressing the  $\blacktriangleright$ arrow key.

 **1.6** Then the **"Primary contact cell phone number"** input field will appear. Please use the keyboard to enter the number for your outpatient care service.

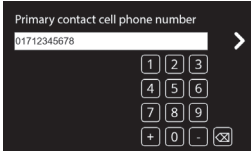

Save by pressing the  $\blacktriangleright$ arrow key.

**You are required to enter a primary contact and cell phone number. If you have an outpatient care service, always enter it as**   $\mathcal{C}^{\mathcal{A}}$ **the primary contact. This ensures your care service or your desired, informed family member can be informed!**

**1.7** Then a query will appear: Enter **additional contact?** If you answer "yes", the input field "Secondary contact 1 Name" will appear (a family member, for instance). Please enter using the keyboard.

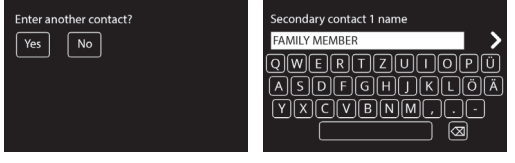

Save by pressing the  $\blacktriangleright$  arrow key.

 **1.8** Then the **"Secondary contact 1 cell**  phone number" input field will appear. Please enter using the keyboard.

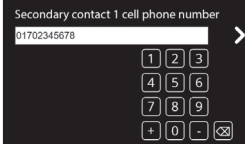

Save by pressing the  $\blacktriangleright$ arrow key.

You can use this process to enter up to **2 secondary contacts** you have informed in advance.

**Please note that both the entered primary and secondary contacts will be informed by text message of any irregularities!**

**1.9** Then the input field "Number of medication **times**" appears. You can use the arrow keys ♦ to choose a number between 1 and 5.

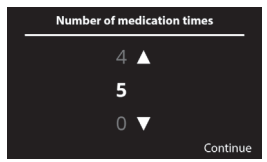

Save by pressing "Continue".

**1.10** The "First medication time" input field will appear. Use the arrow keys (left hours / right half hours) to set the desired time).

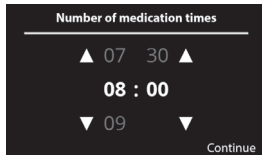

Save by pressing "Continue".

Enter all other medication times using the same process.

**1.11** Then check the signal strength at the set-up location.

Touch the sprocket **a** (sprocket image).

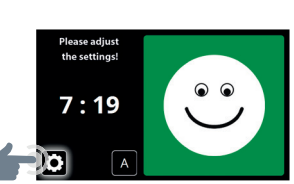

 **1.12** 

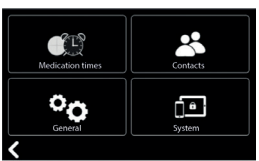

Touch the "System" field.

# **1.13**

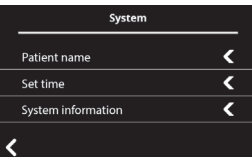

Touch the "System information" field.

**1.14** You will see the signal strength as a percentage beside the words "Signal strength".

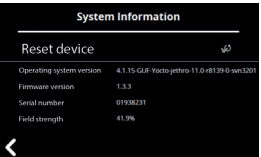

The strength should be higher than 11%.

 **1.15** After the dates and times have been entered correctly, the screen will appear with the current time, such as 7:32 AM and the next medication time. such as 8:00 AM.

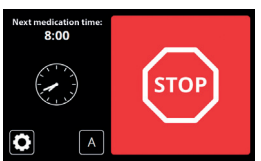

After setting is complete, the screen will switch to energy saving mode (up to 15 minutes before the next medication time) and go dark.

**You can access the current time and your next medication time at any time. Please swipe slowly from the top edge to the bottom**  edge of the screen.

# **2. Using the TAB***in***TIME …**

... after the required data has been entered.

**2.1 Filling the cups – Please open the swivelling** cover on the device by 90º to the stop. Once the swivelling cover has been opened, the announcement: "Device open" will be repeated. The announcement will stop after the device is closed.

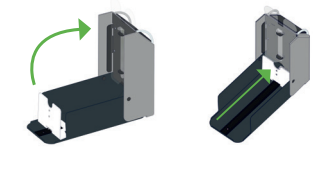

**2.2** Push the plate all the way to the back until it stops. Now you can begin filling the cups.

**2.3** Always fill the transparent cups with water first. This helps you avoid splashing water into the tablet cups. Ensure you add enough water,

200 to 250 ml (maximum). Place the cups filled with water in a row on one track of the TAB*in*TIME device.

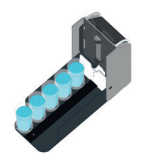

**2.4** Then fill the coloured cups with the medications prescribed by your physician.

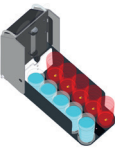

**2.5** You can choose the positions of the cups, for instancing placing the clear cups with water on the left and the coloured cups with medications on the right or vice versa with the patient as desired. However, this order should be maintained consistently in the future.

After the device is closed, the announcement "Device open" will stop. The magnet locking device will release automatically, pushing the cups to the front stop edge.

**The TAB***in***TIME is now ready for use!**

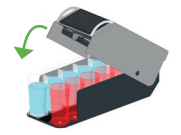

#### **3. Taking medications at the right time**

**3.1** The next medication time appears on the display.

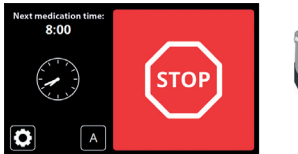

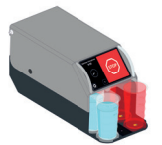

 **3.2** 15 minutes before the next medication time, the touch screen display switches to green. After the entered medication time, you will hear a repeated voice announcement: "Please take your medication".

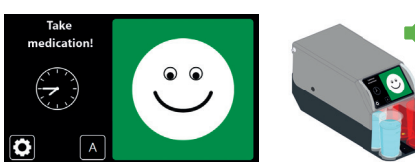

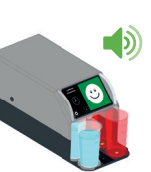

 **3.3** For the patient, this means:

"When the display is RED, wait for the next medication time, when the display is GREEN, please take your medication!"

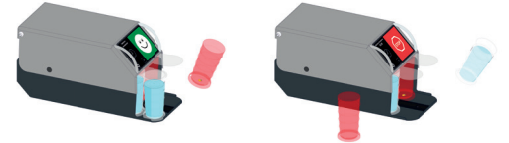

#### **4. Deactivating the TAB** in **TIME while you are away**

 **4.1** To do so, touch the "A" on the touch screen. Push the slider to the right, and the field will go from white to yellow for "Away".

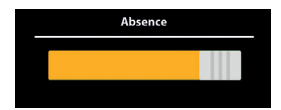

During this time, the display will show the status: "Away".

Open the swivelling cover and push the plate back until you hear a click.

Then you can remove the medication and water cups for the time you will be away. Make sure you remove cups in the right order and time sequence "Morning, afternoon, evening, night".

While an absence is active, there will be no requests for you to take medications, and no error messages will be sent to contact persons.

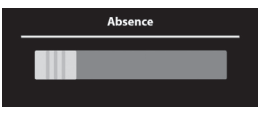

IMPORTANT NOTE: **Push the slider back to the left after you return!** 

# **5. WARNING**

#### **5.1**

The computer saves the number of medication and water cups programmed by the outpatient care service / relative.

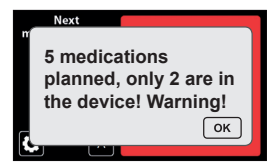

If there are fewer cups in the device than programmed, a text will appear, such as **5 medications planned, only 2 are in the device!**

The device will output an announcement: **Attention! Please check the number of cups.**

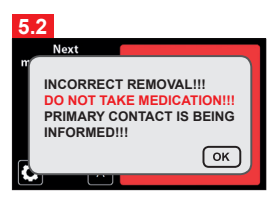

If cups are removed incorrectly or too early from the device, in deviation from the programmed time, a text and an announcement will appear:

**Incorrect removal – Do not take medication – Primary contact is being informed!**